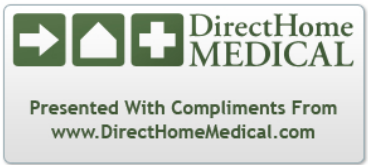

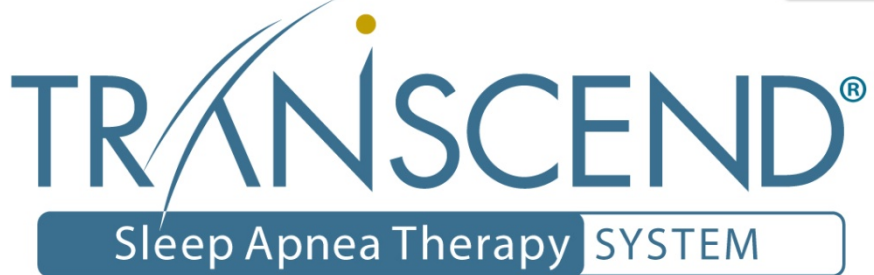

Sleep Apnea Therapy Software User Manual

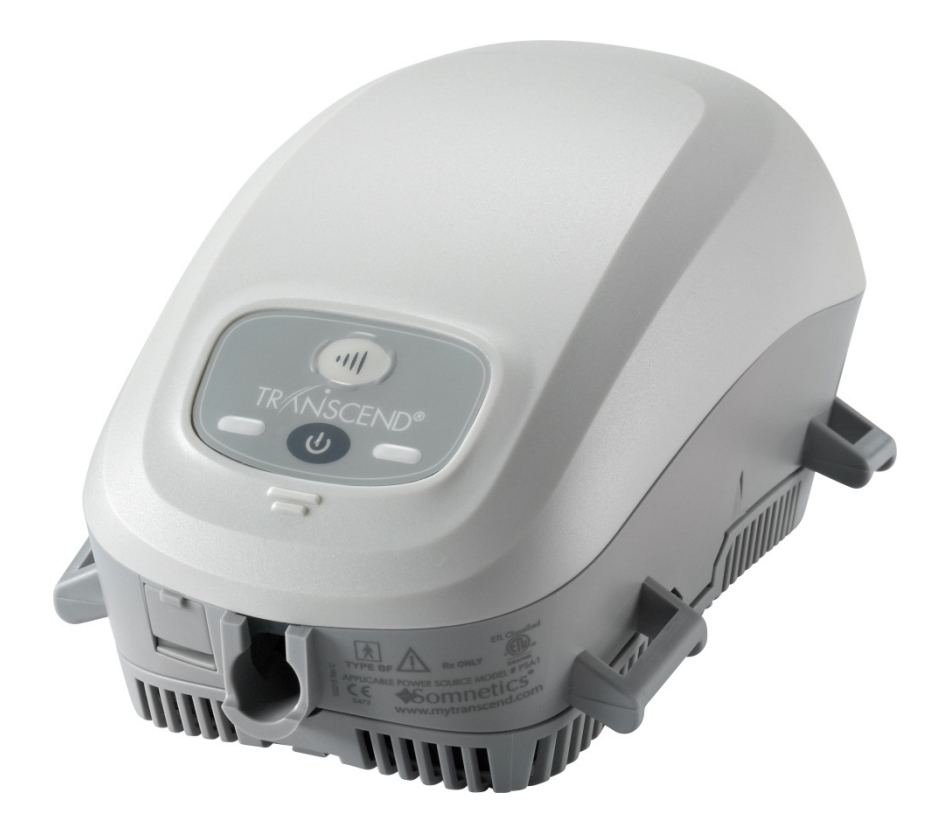

## **Notices**

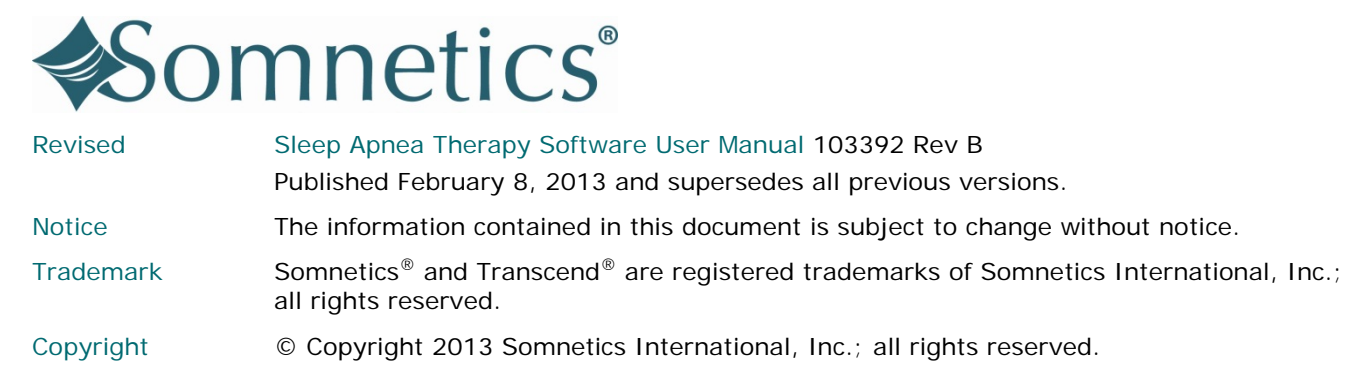

## Contact Somnetics International, Inc.

Telephone +31 6 2129 4150l

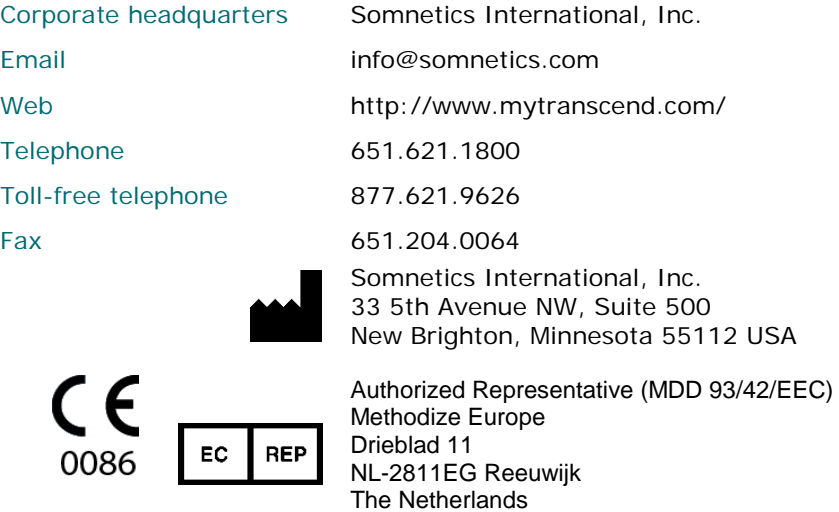

**Rx Only**

## About this user guide

- Note This user guide is designed to be duplex-printed (printed on both sides of each sheet). If not printed in this manner, you will find blank pages in your printout.
- Note For purposes of this manual, some software screen images may differ from the actual screen display. This is only for clear printing and on-screen display of this manual.

## Important notes

The information contained in this document is subject to change without notice.

Note Indicates a tip or feature to aid efficient operation of the device.

#### General Guidelines and Precautions

This section contains information that is essential for safe operation of this product. Read and understand these instructions before using this product or any optional equipment. For more warning instructions, refer to additional materials supplied with the device.

Somnetics products are designed and manufactured for use in conjunction with accessories supplied and recommended by Somnetics. Accessories designed by other manufacturers have not been tested and should not be used with Somnetics products.

## Contents

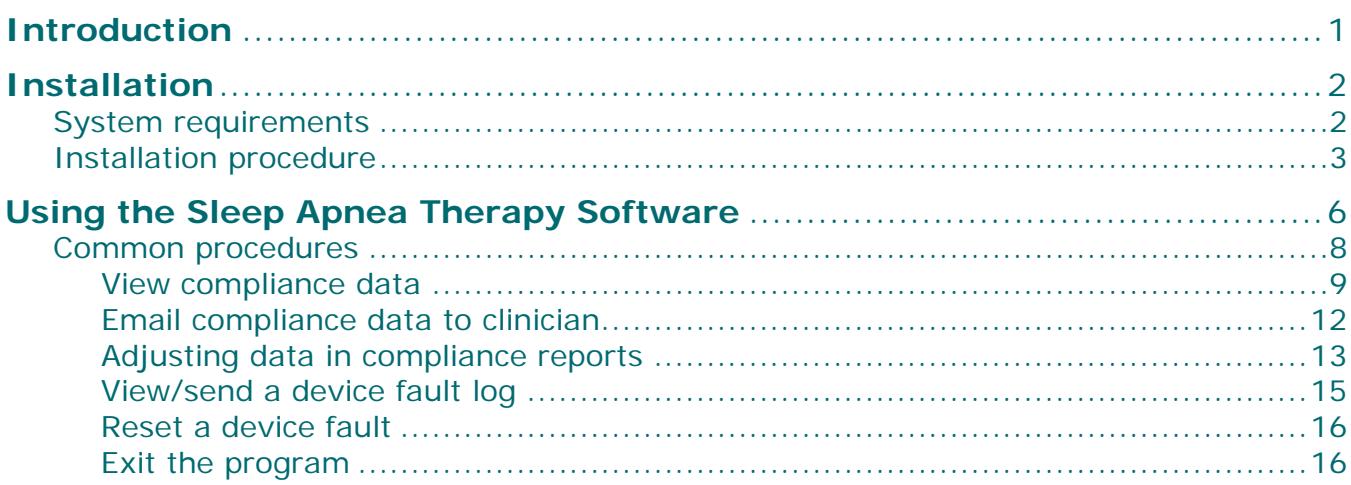

# Introduction

The Somnetics Sleep Apnea Therapy software is intended for use by both patients and clinicians.

Patients may use the program to view the therapy settings programmed into their device by their clinician, view the therapy history stored in the device, and send compliance data to their clinician.

In addition to the above, clinicians may use the program to view, set, or modify the device settings; calibrate the device; or retrieve compliance data from the device.

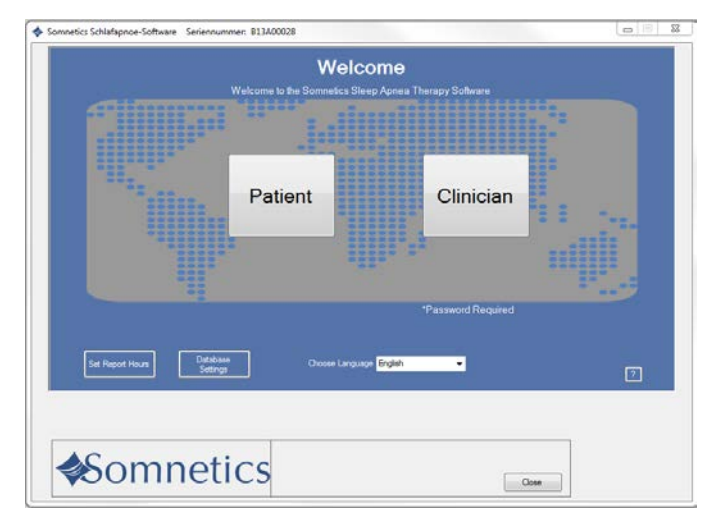

## Installation

This section includes instructions for installing the Sleep Apnea Therapy software.

- **System requirements**
- **Installation procedure**

## System requirements

The Sleep Apnea Therapy software is installed from a CD-ROM, which contains a setup program to help guide you through the setup and installation process. Before installing the software, ensure that the following minimum computer system requirements are met:

- Operating system: Windows XP, Windows 7 (32-bit or 64-bit), or Windows 8 (32-bit or 64-bit)
- Available USB port
- 512MB of RAM (the software can be installed on systems that do not meet this requirement; however, speed and performance may be compromised)
- Video settings of at least 1024 x 768, and at least 32-bit color (lower settings might impair readability)
- Note You must have administrator privileges in order to install this software, update this software, or restore the patient database. Administrator privileges are not required to operate the software.
- Note Install the software before connecting the device USB cable to the computer.
- Note Some antivirus software may interfere with software installation. If difficulties arise during installation, consult an IT professional about disabling antivirus software during installation.

## Installation procedure

Follow these steps to install the Sleep Apnea Therapy software.

**Note:** You must have administration privileges to install this software. For questions regarding administration privileges refer to an IT professional.

**1.** Log in to the computer on which the software will be installed. Close all other open programs before installation.

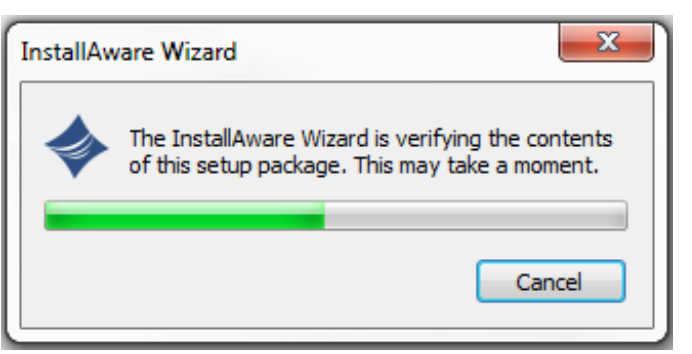

- **2.** Insert the Sleep Apnea Therapy software CD into your computer disk drive. If you do not have the software installation CD the software can be downloaded from www.mytranscend.com/resources.
- **3.** The install wizard will verify the setup package.

Note: If you are updating existing Transcend software you will be instructed to uninstall your current version of software before installing an updated version.

Select Next > to proceed.

- **4.** Select your language from the menu and click OK.
- **5.** A dialog box similar to the one shown will appear notifying the user that the installation setup is ready to begin.
- **6.** Click Next> to begin the installation.

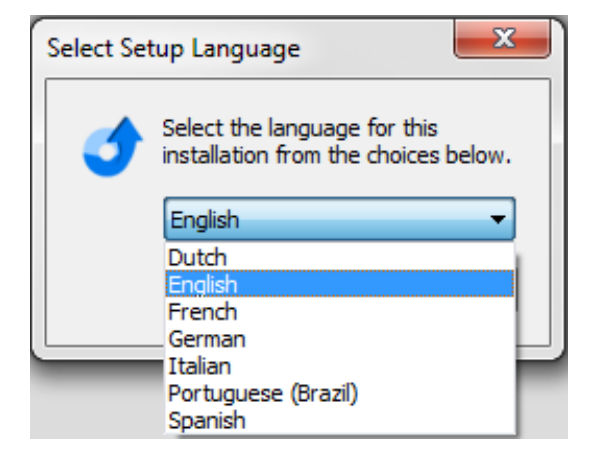

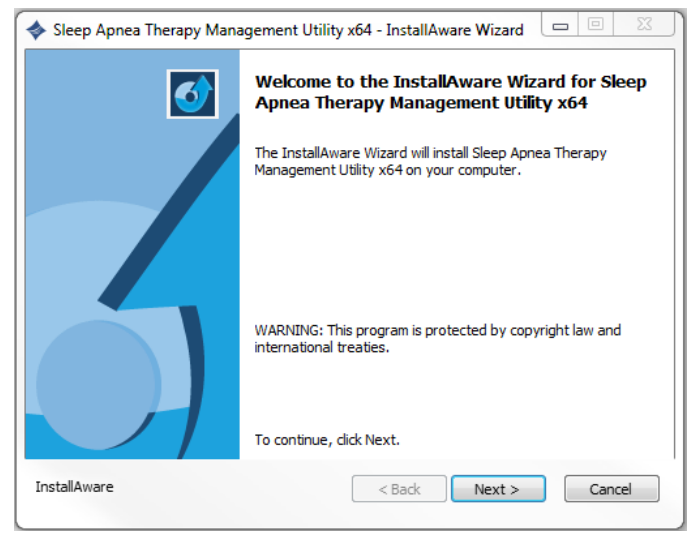

Note Software and Transcend user manual updates can be download at http://www.mytranscend.com/resources

**7.** A destination folder for software installation will be recommended. To change the selected destination folder click Change and enter a new destination.

Click Next> to continue.

- **8.** The install program will automatically name the program folder. To change the name of the folder, simply type a new file name in the text box.
- **9.** To allow software access to all users, select Anyone who uses this computer. To restrict access to you only select Only for me.

Click Next> to continue.

**10.** A window will appear confirming the installation settings. Click <Back to edit the settings or Cancel to exit. Click Next> to continue with installation.

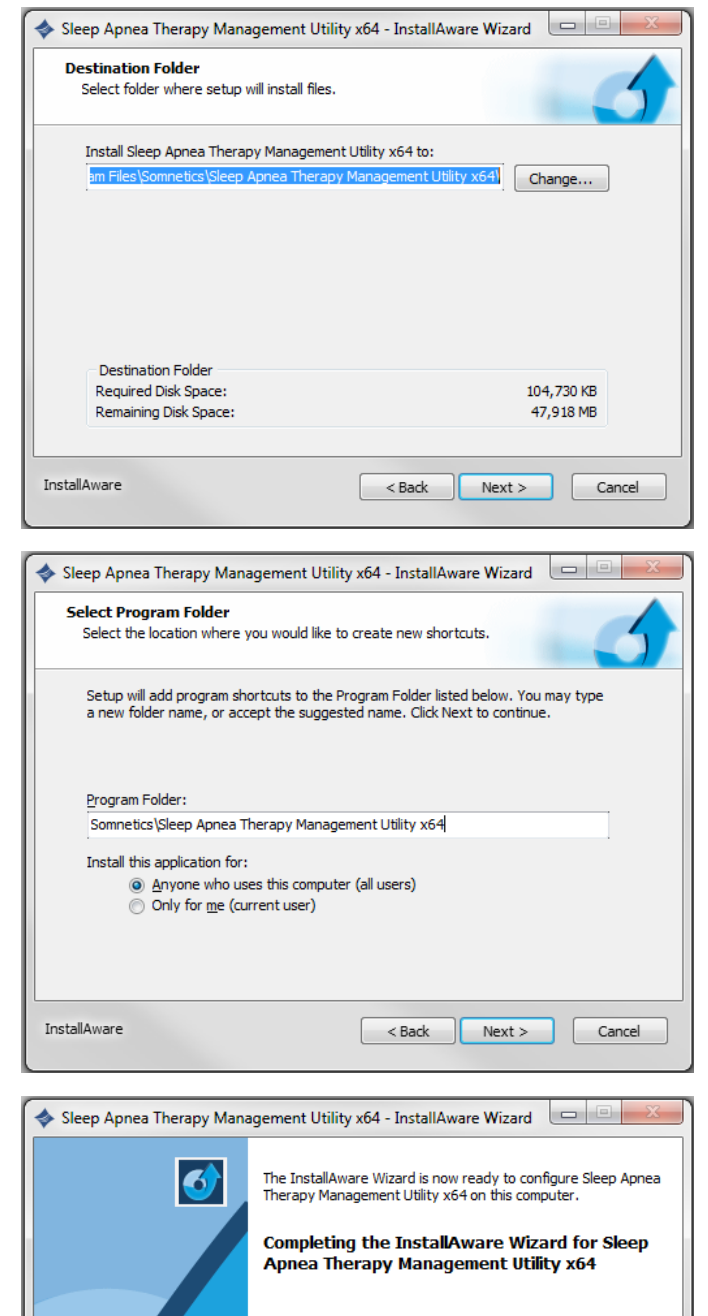

- Click Next to begin configuration - Click Back to change settings - Click Cancel to exit

 $<$  Back

 $Next >$ 

Cancel

InstallAware

**11.** The Sleep Apnea Therapy Software will now initiate installation. A progress bar will appear indicating installation progress.

**12.** Windows must be restarted to apply the changes to your computer following successful installation. To restart Windows automatically click Finish. To restart at a later time uncheck the Restart Now box, then click Finish.

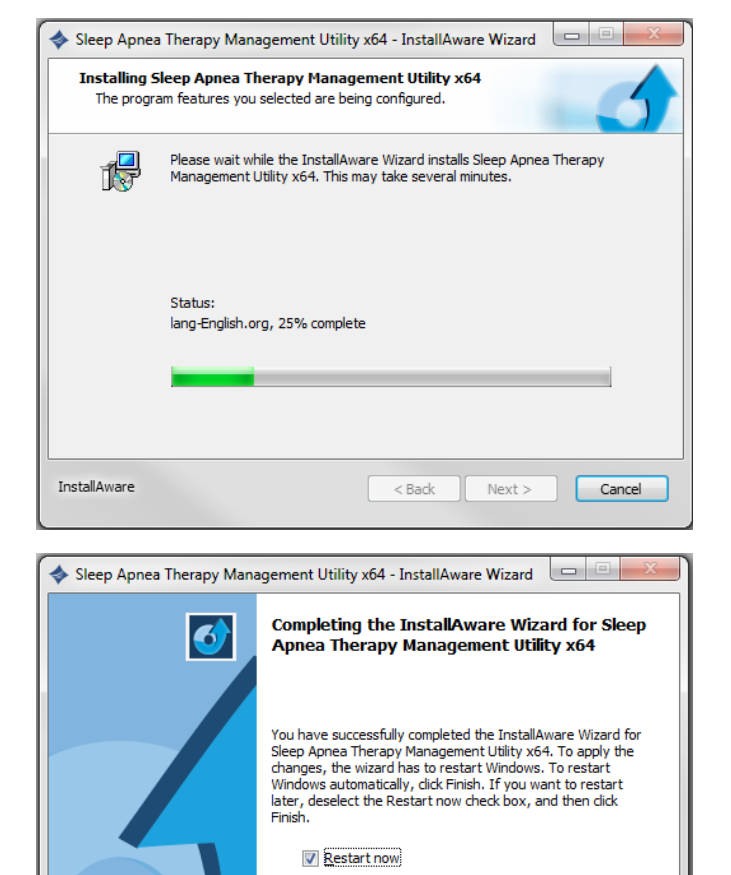

To close this wizard, click Finish.

 $<$  Back

Finish |

Cancel

InstallAware

## Using the Sleep Apnea Therapy Software

- Note You must have the device connected to your computer with the USB cable in order to view compliance data.
- Note You must close all other open programs before launching the Transcend Sleep Apnea Therapy Software.
- **1.** There are two ways to launch the Sleep Apnea Therapy software:
	- Choose Start > Programs > Somnetics > Sleep Apnea Therapy Software > Sleep Apnea Therapy Software.
	- Double-click the Somnetics Sleep Apnea Therapy Software icon on your computer desktop.
- **2.** The program opens with a Welcome screen similar to the one shown here. From this window you have the option to select a different language.
- Note If the Transcend device is in a fault state, the program displays a fault message when you connect the device to the computer with the USB cable and launch the Sleep Apnea Therapy software.

See **Reset a device fault** for more information.

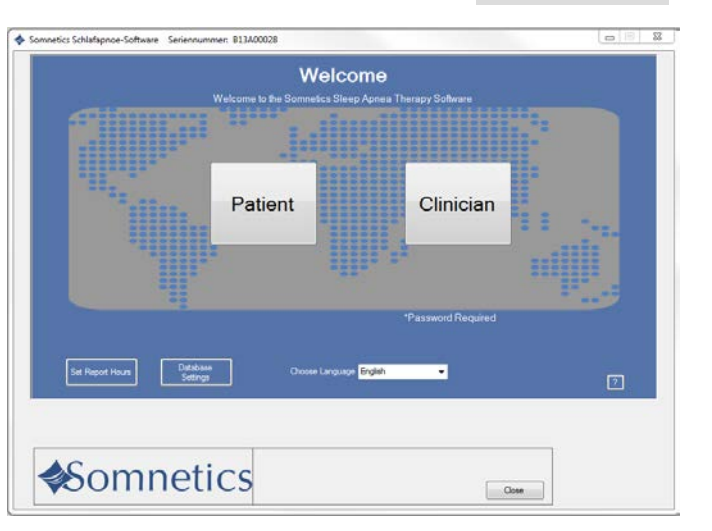

- **3.** Click Patient.
- **4.** The program displays a patient screen (Fig 1). See **Common procedures** for information on how to carry out the most common procedures.

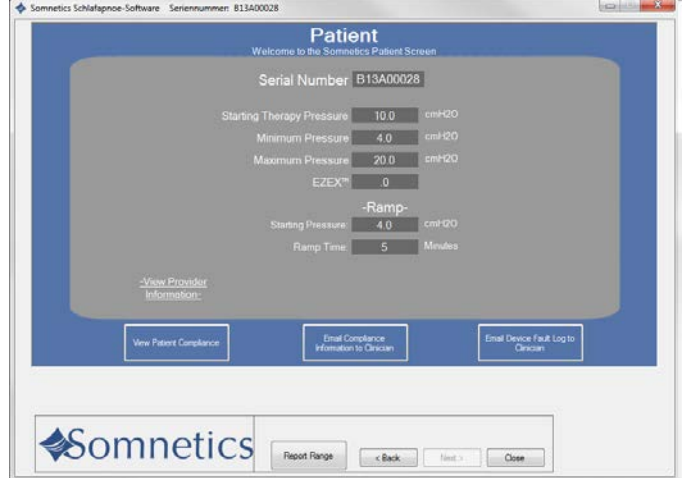

## Common procedures

This section presents information about the following common procedures:

- **•** View compliance data
- **•** Email compliance data to clinician
- Adjusting data in compliance reports
- View/send a device fault log
- Reset a device fault
- Exit the program

## View compliance data

Follow these steps to view compliance data.

- **1.** With a device powered and connected to the computer with the USB cable:
- Click Patient.
- Click View Patient Compliance (Fig 1).

**2.** The program retrieves the available compliance data and displays a Compliance Overview screen (Fig 2).

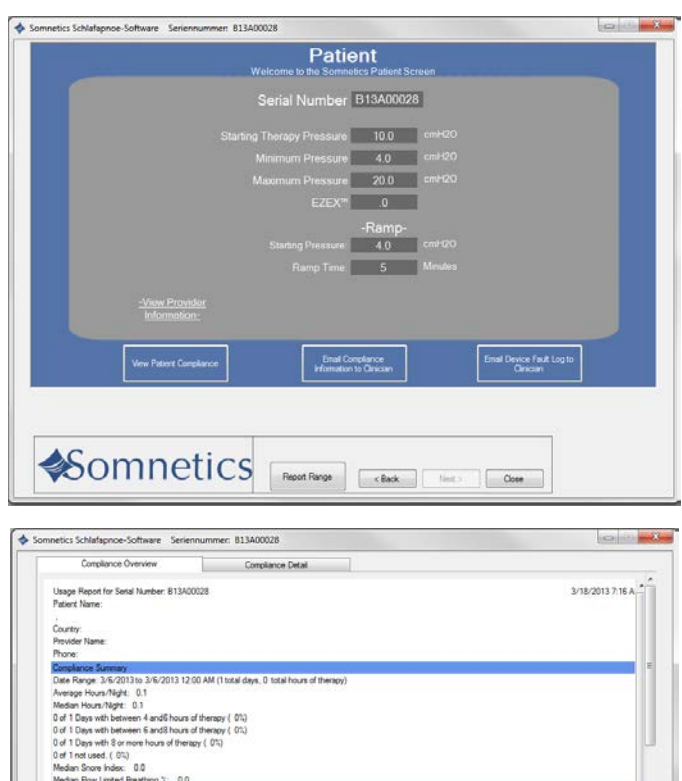

Somnetics **Report Property** (Case ) Report Report of the Contract of the Contract of the Contract of the Contract of the Contract of the Contract of the Contract of the Contract of the Contract of the Contract of the Contr

- **3.** The Compliance Overview screen shows the following information:
	- ♦ Compliance Summary The Compliance Summary section shows an analysis of the compliance data for the period selected: date range, average hours/night, median hours/night, 90<sup>th</sup> Percentile Pressure, 95<sup>th</sup> Percentile Pressure, days of therapy use.
		- Patient Therapy Settings The Patient Therapy Information section shows the therapy settings in use for the period selected: Therapy pressure (minimum/ maximum/ starting), Ramp starting pressure, Ramp duration, and  $EZEX^{TM}$  setting.
	- Therapy Pressure Summary

The Therapy Pressure Summary displays the minimum achieved pressure, maximum achieved pressure and time-weighted average pressure.

AHI Events per Hour

AHI stands for Apnea Hypopnea Index. The AHI Events per Hour section displays an index of the calculated average number of apnea and hypopnea events per hour.

#### **Leak Summary**

The Leak Summary section displays the average leakage, median leak, 90% leak in liters per hour, and 95% leak in liters per hour (L/h).

- Note Some of the reporting may show up as N/A or disabled depending on Transcend device type.
- Note Altitude change affects leakage and the Leak Summary section may report inaccurate results after a change in altitude. The unit self-adjusts after three days to the correct leakage rate.

**4.** Click the Compliance Detail tab to display detailed compliance information for the selected date range (Fig 3).

- **5.** Scroll down in the Compliance Detail screen to view a graph of each therapy session (Fig 4).
	- Red lines indicate apneas; when they happened and how long they lasted.
	- Dark green lines with triangles indicate occurrence of hypopneas.
	- The black line indicates active pressure.
	- The dark blue line indicates the minimum pressure setting and the light blue line indicates the maximum pressure setting.
	- The light green line indicates leak in liters per minute.
	- The orange line with the 'up' arrow indicates the start of therapy.
	- The maroon line with the 'down' arrow indicates the end of therapy.

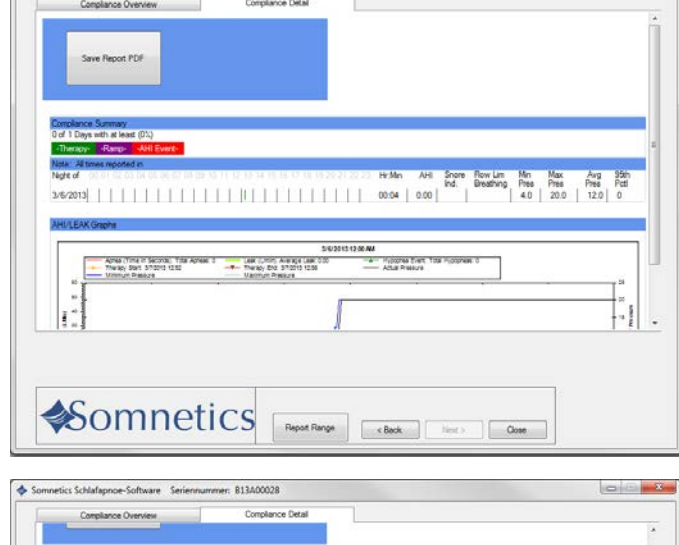

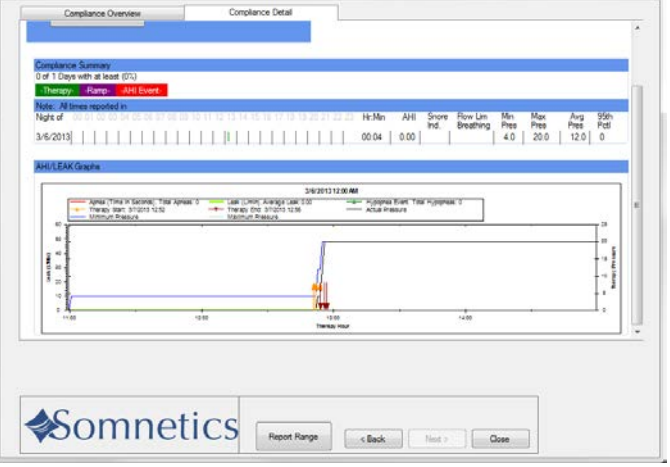

**6.** To generate a PDF report of the compliance data, click Save Report.

**7.** The program displays a Save As dialog box (Fig 5). The default file name is **<SerialNumber><Today'sDate>.p df**.

> You may modify the file name in the File name field. The default storage location is My Documents. Use the controls on the dialog box to browse to your preferred location, then click Save to save the file and return to the Compliance Detail screen.

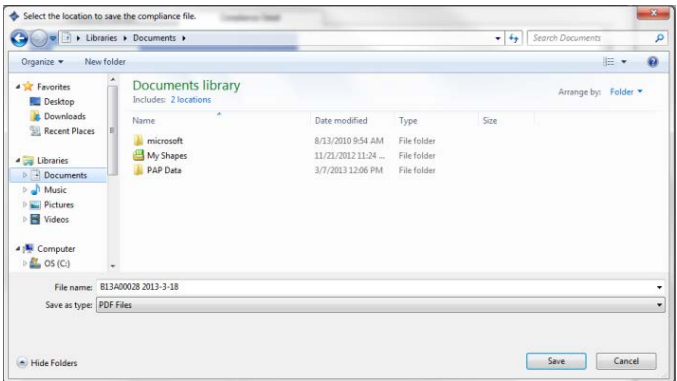

**8.** When you're finished, click <Back to return to the Patient Settings screen.

#### Email compliance data to clinician

- **1.** In the Patient Settings screen, click Email Compliance Information to Clinician (Fig 1).
- **2.** The location of the compliance data file is in the address bar.

**3.** Follow the instructions in the software to attach the file to an email and send to your clinician (Fig 2).

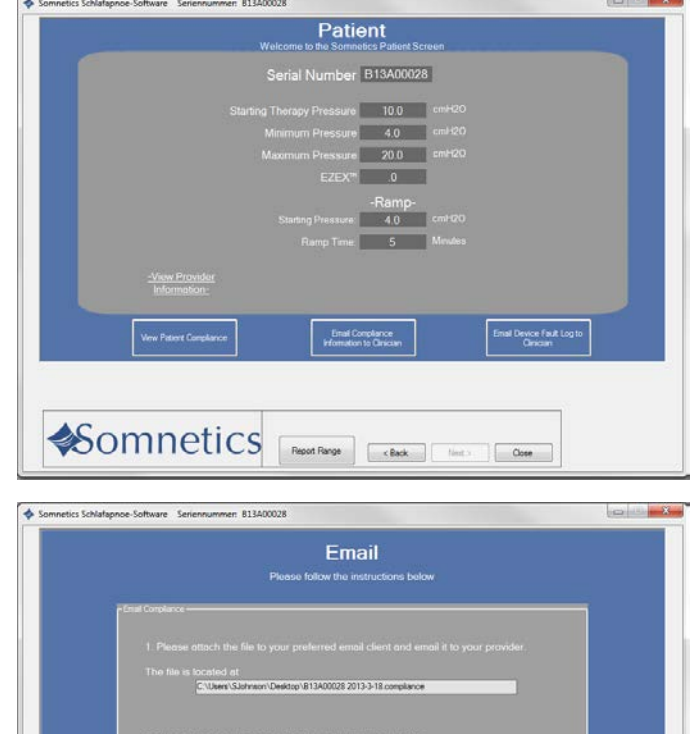

Report Range C. Rack

Close

**≰Somnetics** 

## Adjusting data in compliance reports

- **1.** To change the date range of the compliance data report:
	- a. Go to the Compliance Overview screen and select Report Range (Fig 1).

Note: The Report Range button is also available on the Compliance Detail screen and on every screen during Patient Mode.

- b. You have the option of modifying the report to see all data, last 24 hours, last week, last month, last year, or select a custom date range (Fig 2).
- c. Select your date range and click Apply Changes to Report. Click <Back to view the updated report.
- **2.** The compliance report defaults to an analysis of how many nights you have used the device for 4 hours, 4-6 hours, 6-8 hours and 8 or more hours. You have the ability to change the report hours. To adjust compliance report hours:
	- a. Go to the Welcome screen (Fig 3).
	- b. Click Set Report Hours button (Fig 3).

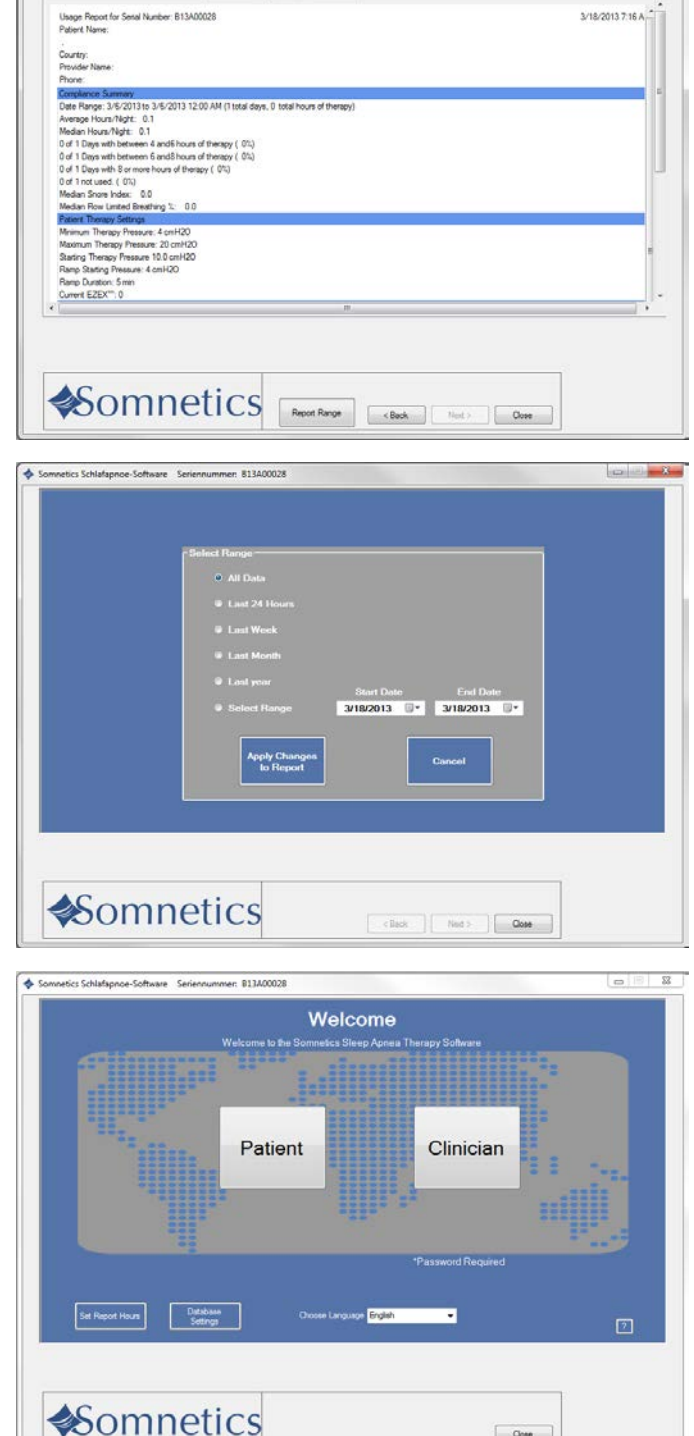

 $\begin{tabular}{|c|c|} \hline \quad \quad \quad & \quad \quad & \quad \quad \\ \hline \quad \quad & \quad \quad & \quad \quad \\ \hline \end{tabular}$ 

- c. Select the hours that will be shown on the compliance report (Fig 4).
- d. Click Apply Changes to Report.

Note: Making changes to the compliance date range or the compliance report hours will apply to all reports in the software.

Note: Reports within the software will default to the last change made.

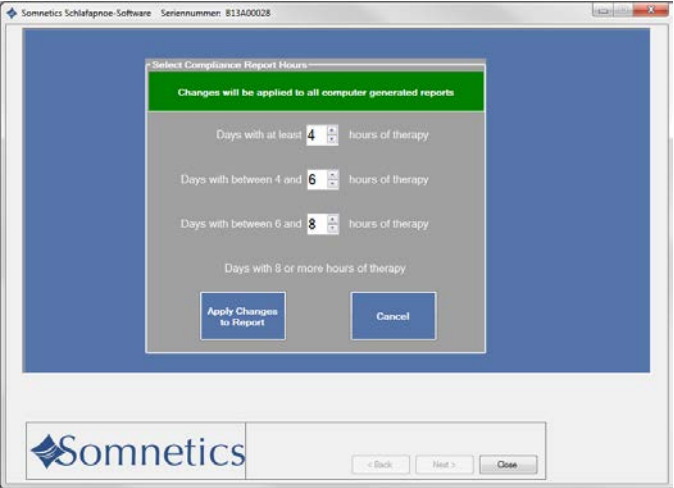

## View/send a device fault log

If faults have occurred on the device the program allows the user to view and send them to their clinician. Follow these steps to view and send the device fault log to your clinician:

**1.** On the Patient screen, click Email Device Fault Log to Clinician (Fig 1).

- **2.** The program displays a Fault Log screen (Fig 2).
- **3.** A copy is saved in the location referenced in the Email Compliance window.
- **4.** Attach the fault log file to an email and send to your provider's email address. Follow the on-screen instructions for attaching and sending an email.

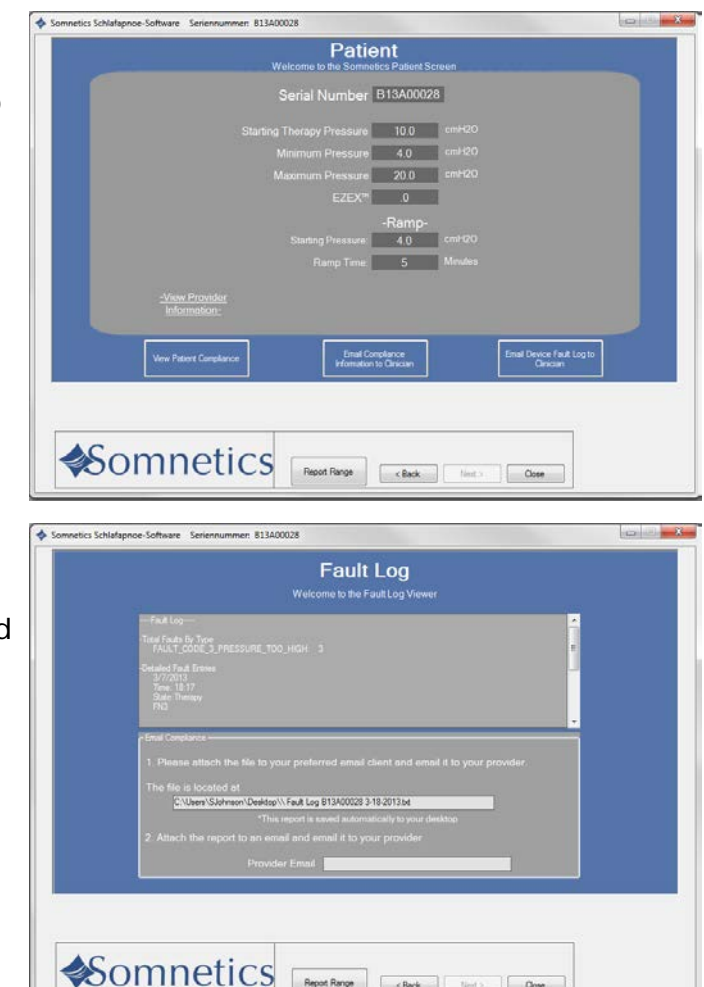

- Note If you are using web-based email (Gmail, Yahoo!, Hotmail, AOL or similar), see below for instructions on how to attach a file to an email.
	- ♦ https://mail.google.com/support/bin/answer.py?hl=en&answer=6584 or http://tinyurl.com/343ugej
	- ♦ http://office.microsoft.com/en-us/outlook-help/attach-a-file-or-other-itemto-an-e-mail-message-HP001231950.aspx or http://tinyurl.com/2aqqvfs
	- ♦ http://help.yahoo.com/tutorials/mmail/mmail/mm\_compose5.html or http://tinyurl.com/34vt8gu
	- ♦ http://help.live.com/Help.aspx?market=en-US&project=MailClassic&querytype=topic&query=WL\_Mail\_PROC\_AttachFile. htm or http://tinyurl.com/32rqt9p
	- http://help.aol.com/help/microsites/microsite.do?cmd=displayKCPopup&docT ype=kc&externalId=217158 or http://tinyurl.com/3ycja75

#### Reset a device fault

When you launch the Sleep Apnea Therapy software and connect a device which is in a fault state, the program displays the fault message along with the fault information.

The fault message displayed is specific to the current fault state. Follow the instructions in the fault message for guidance.

Hold down the power button on the device to clear the fault. You may need to unplug the device from the computer, then plug it back in after the device is reset.

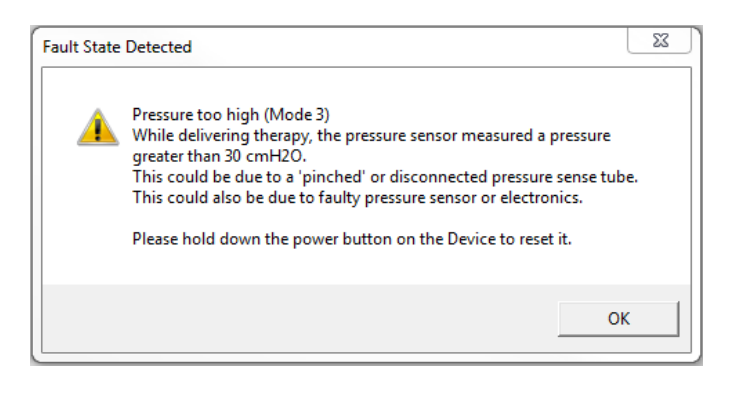

## Exit the program

On the Patient Settings screen, click Close to exit the program.

Somnetics International, Inc.

33 5th Avenue NW, Suite 500 New Brighton, Minnesota 55112 USA

http://www.mytranscend.com/

Phone: 651.621.1800

Toll-free: 877-621-9626

Fax: 651.204.0064

Sleep Apnea Therapy Software User Manual

**REF** 103392 Rev B